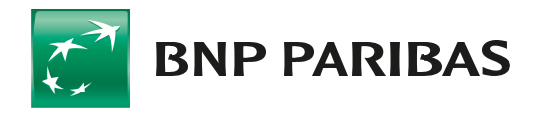

# La banque d'un monde qui change

# **Comment effectuer ma première connexion à partir du jeudi 23 Mai à mon espace client ?**

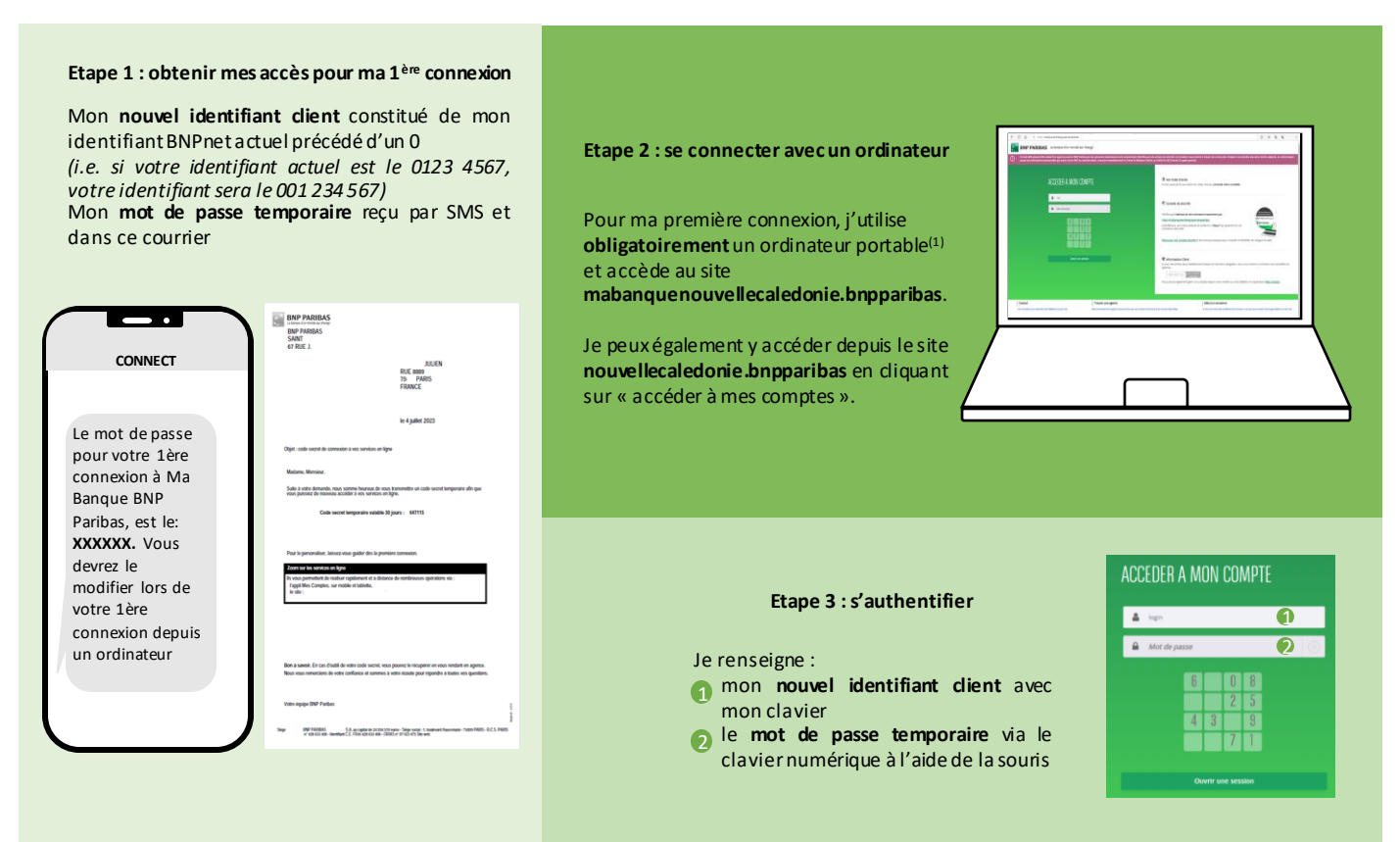

## **Etape 4 : valider l'authentification forte**

Pour pouvoir accéder à mon espace, je dois confirmer mon identité en renseignant le code secret reçu par SMS aprèsl'étape 3 (ce code est **différent** du **mot depasse temporaire** reçuà l'étape 1)

### **Etape 5 : modifier son mot de passe**

Pour accéder à mon espace je dois définir, via le clavier numérique à l'aide de la souris,un **nouveau mot depasse** je renseigne :

- 1 le **mot de passe temporaire** dans le champs « Mot de passe actuel »
- 2 mon **nouveau mot de passe** qui sera à utiliser par la suite

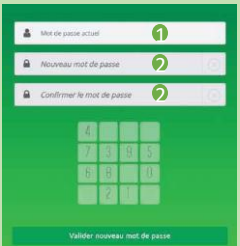

### **Etape 6 : se connecter sur l'application**

Une fois le nouveau mot de passe défini, il est désormais également possible de se connecter avec n'importe quel support (ordinateur et téléphone) sur mon espace client (Ma Banque et l'application BNP Paris Nouvelle Caledonie) muni de mon **nouvel identifiant client** et de mon **nouveau mot de passe** défini en Etape 5

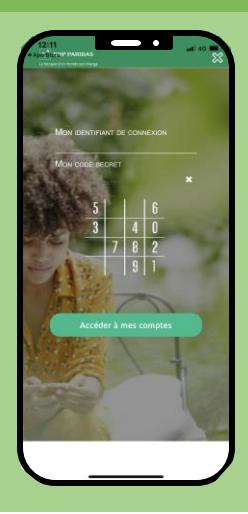

(1) lors de la première connexion, il n'est pas possible de se connecter via un téléphone (par navigateur ou par l'application).

BNP PARIBAS NOUVELLE CALEDONIE – SA au capital de 3.341.288.782 F CFP – Siège social : 37 avenue Henri Lafleur - 98800 Nouméa, Immatriculée au R.C.S. de Nouméa sous le n° B 067 066 – Ridet n°067066002 -N° RIAS : NC170031 –www.bnpparibas.nc

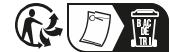